## How to reset your EZClaim cloud password

Monday, April 18, 2022 7:42 PM

## **I am unable to access my EZClaim**

If you are unable to access your EZClaim cloud application, you will need to submit a ticket via [www.ezclaim.com/ticket](http://www.ezclaim.com/ticket) and choose the 'Password Reset' category.

## **I am able to access my EZClaim, but I would like to change my password**

If you are able to access your EZClaim cloud application and want to change your password, please follow the steps below:

- 1. Windows users will need to press CTRL + ALT + END
- 2. Mac users will need to press FN+Control+Alt(option)+Delete

A window will pop up that will allow you to choose 'Change a Password'

Passwords need to be at least 10 characters long and you must have 3 of the 4 complexities

- Uppercase letter
- Lowercase letter
- Number
- Special character (!@#\$%)

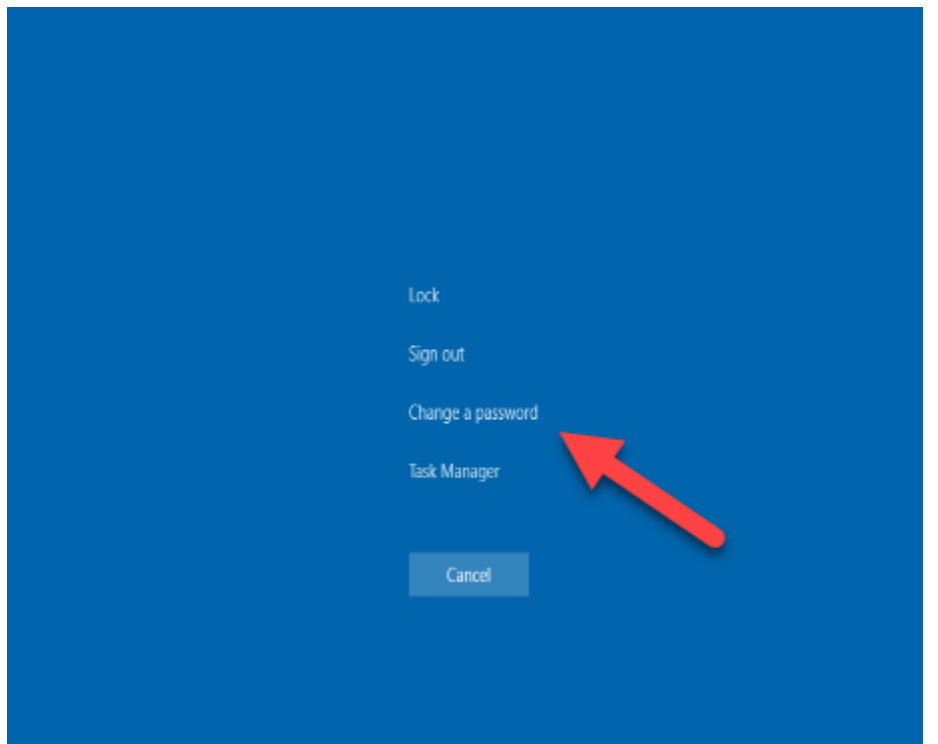